## ORIENTAÇÕES PARA A II ETAPA – PROCESSO SELETIVO DOUTORADO

Caro(a) candidato(a), para realizar a II Etapa do Processo Seletivo (Desempenho Acadêmico Profissional) para ingresso no Curso de Doutorado Profissional em Ensino Tecnológico você precisará ter atenção ao cronograma com os dias e horários de sua avaliação. O Cronograma está disponível em http://ppget.ifam.edu.br/wp-content/uploads/2021/12/Cronograma-II-Etapa\_candidatos.pdf

Inicialmente, o(a) candidato(a) entrará na sala do Google Meet na qual será recepcionado(a) e receberá o endereço da sala virtual, no Microsoft Teams, na qual a prova será realizada.

Se você nunca utilizou o Microsoft Teams, esteja atento(a) as orientações a seguir. É bastante simples.

Vamos aos passos para a realização da II ETAPA.

## 1) INGRESSE NO GOOGLE MEET

Ingresse no Google Meet, conforme agendado para a sua prova.

Certifique-se que você possui conexão com a Internet e que seu áudio e câmera estão funcionando em perfeito estado.

Atenção: use o seu e-mail pessoal ou profissional, conforme informado no ato de sua inscrição no processo seletivo.

## 2) INGRESSE NA SALA DO MICROSOFT TEAMS

No Google Meet você será recepcionado(a) e receberá um novo *link* para ter acesso a sala do Microsoft Teams e assim realizar a sua prova.

Para acessar a Sala do Microsoft Teams e realizar sua prova, siga os seguintes passos:

1) Clique no *link* que lhe foi fornecido(a);

2) Após clicar no *link*, abrirá uma nova tela, selecione a opção continuar neste navegador;

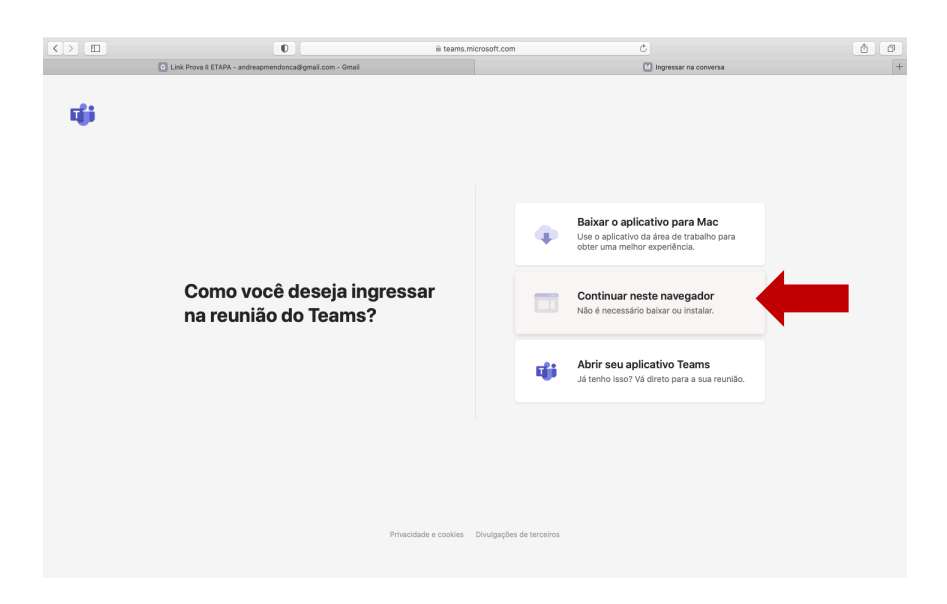

3) Na tela seguinte, clique em permitir para que o Microsoft Teams tenha acesso a sua câmera e microfone.

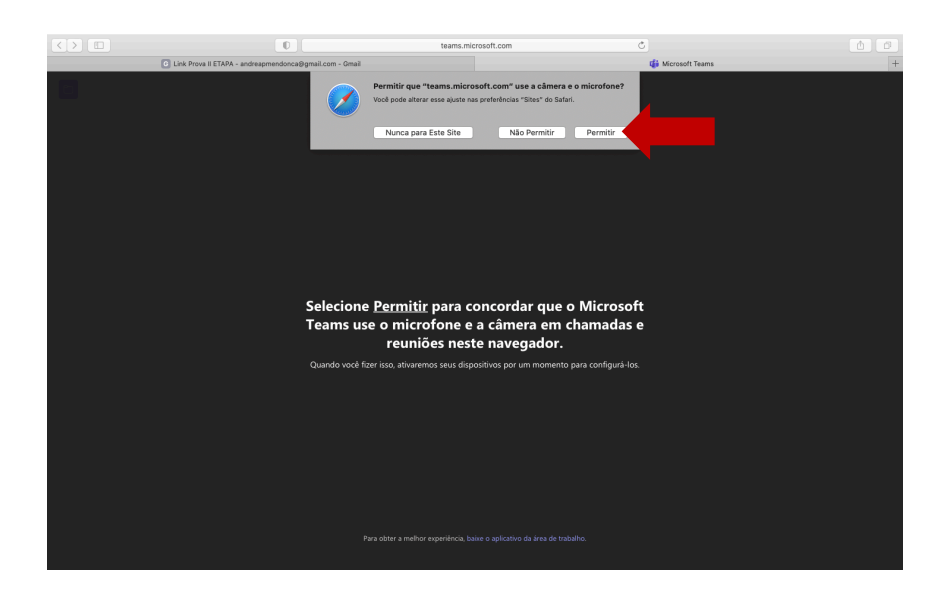

4) Posteriormente, clique em Ingressar Agora, conforme tela a seguir.

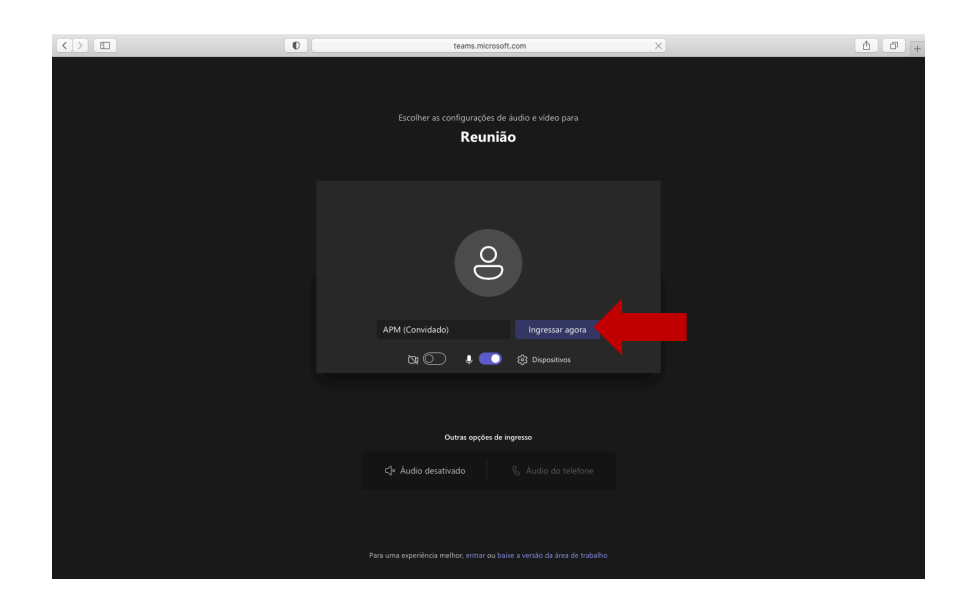

5) Após isso, aparecerá uma nova tela e, neste caso, você aguardará até que seja autorizada a sua entrada na sala.

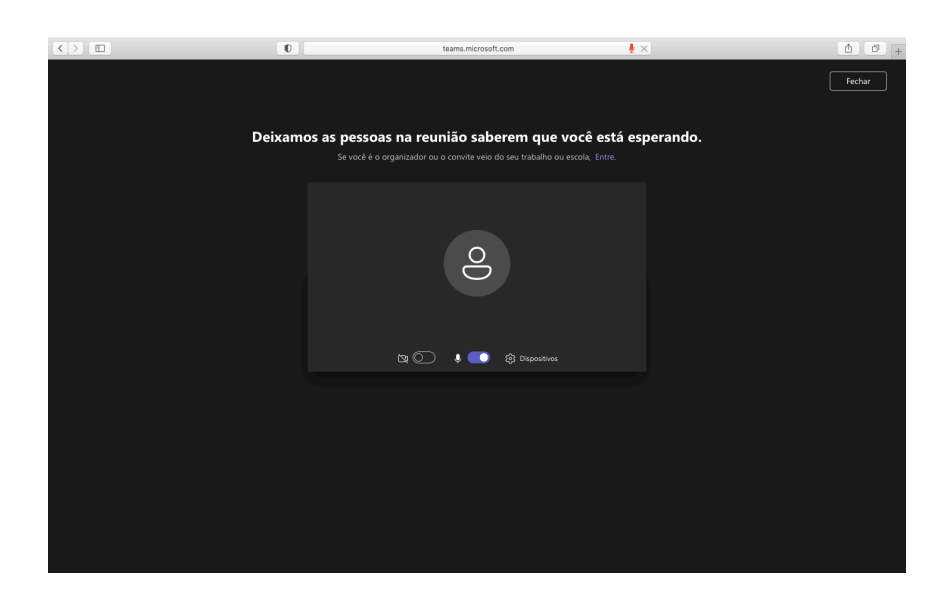

6) Quando o administrador da sala autorizar sua entrada, será iniciada a sua prova.